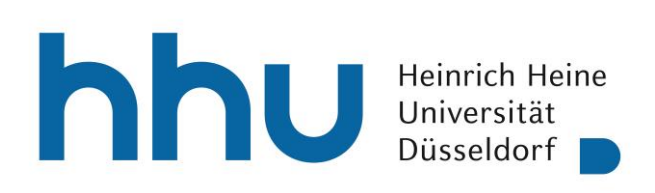

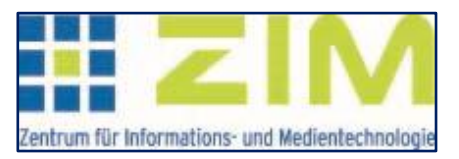

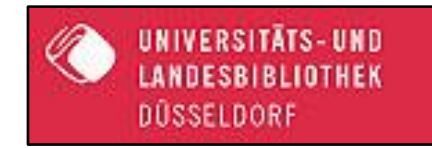

# **Kurzanleitung zur Nutzung des**

## **Elektronischen Semesterapparates in ILIAS**

(Stand August 2020)

Claudia Dehling (ZIM/MMZ) Semesterapparat-Team (ULB)

### **Elektronischer Semesterapparat in ILIAS**

#### **Grundlegende Informationen für Dozierende**

Als neue Funktion steht ab Wintersemester 2020/2021 der Elektronische Semesterapparat in Ihren ILIAS-Kursen zur Verfügung. Er wird automatisch als Ordner angelegt und enthält Ihre gewünschte digitalisierte Literatur als pdf-Dateien oder die Weblinks (URL) auf elektronisch vorliegende Literatur. Darüber hinaus können Sie Bücher anfordern, die die ULB physisch in einem gesonderten Semesterapparate-Regal aufstellt. Für die Dauer des Semesters sind diese Bücher nicht entleihbar.

Innerhalb des Kurses, für den der Elektronische Semesterapparat erstellt werden soll, werden Recherche und Bestellung ausgeführt.

Im Zuge der Anlage eines Semesterapparates muss vorab eine Nutzungsvereinbarung durch Anklicken akzeptiert werden. Die Akzeptanz gilt nur für den jeweiligen Kurs.

Aus urheberrechtlichen Gründen werden die Ordner der Semesterapparate und deren Inhalte am Ende des Semesters von der ULB gelöscht. Denken Sie daher bitte daran, die benötigten Texte ggf. selbst rechtzeitig zu sichern.

Ebenfalls aus urheberrechtlichen Gründen können die ILIAS-Objekte, die automatisch in die Ordner der Semesterapparate portiert worden sind, nicht kopiert, verschoben oder verknüpft werden. Dieses gilt nicht für Objekte, z.B. Dateien, die von Dozierenden in die Semesterapparat-Ordner hochgeladen worden sind.

Damit in einem Kurs ein Elektronischer Semesterapparat angelegt werden kann, müssen Sie als Kursadministrator/in über die entsprechenden Rechte verfügen. Zur einmaligen Zuweisung der notwendigen Rechte senden Sie bitte eine Registrierungsmail an [dehling@hhu.de](mailto:dehling@hhu.de) oder [ilias-support@uni-duesseldorf.de.](mailto:ilias-support@uni-duesseldorf.de) Die Rechte gelten nach Zuweisung für alle Ihre (auch zukünftigen) Kurse.

### **Anlage eines Elektronischen Semesterapparates**

In Kursen, in denen ein Elektronischer Semesterapparat erstellt werden soll, verfügen die Kursadministratoren mit den entsprechenden Rechten über den Navigationsreiter "Elektronischer Semesterapparat" (s.Abb.). Alle anderen Mitglieder des Kurses sehen diesen Reiter nicht.

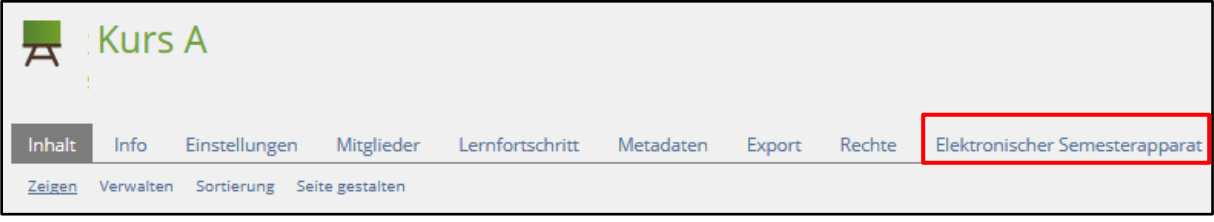

Bei erstmaligem Aufruf dieses Reiters erscheint folgende Nutzungsvereinbarung:

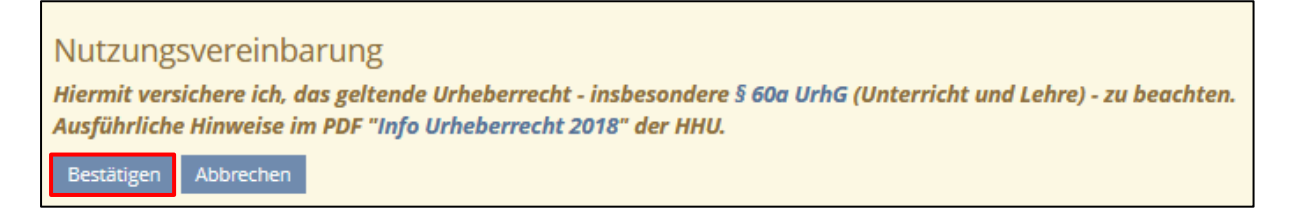

Erst nach Bestätigung dieser Vereinbarung kann ein Semesterapparat erstellt werden. Diese

Nutzungsvereinbarung muss in jedem Kurs, in dem ein Semesterapparat angelegt werden soll, akzeptiert werden.

Die erfolgte Bestätigung wird bei Aufruf des Reiters "Elektronischer Semesterapparat" stets angezeigt.

Bestätigt man die Nutzungsvereinbarung nicht (Klick auf "Abbrechen"), wird man auf den Reiter "Inhalt" in dem Kurs zurückgeführt.

Zur Anlage eines Semesterapparates bzw. zur erneuten Nutzung/Erweiterung eines in einem Kurs bereits vorhandenen Semesterapparates wechseln Sie in den Reiter "Elektronischer Semesterapparat". Es erscheint folgende Ansicht:

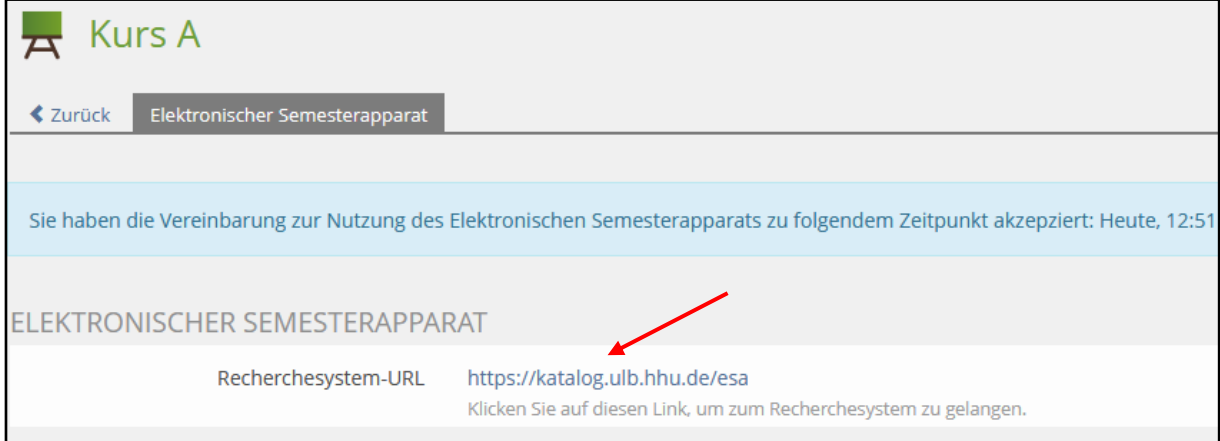

Um Ihre Literatur-Recherche starten zu können, müssen Sie durch Klick auf den Link des

Recherchesystems in den Katalog der Universitäts- und Landesbibliothek wechseln.

Auf dieser Seite wird die Bereitstellung eines Elektronischen Semesterapparates für Ihren Kurs (angegeben werden Kursname und Kurs-ID) angezeigt. (s.Abb.)

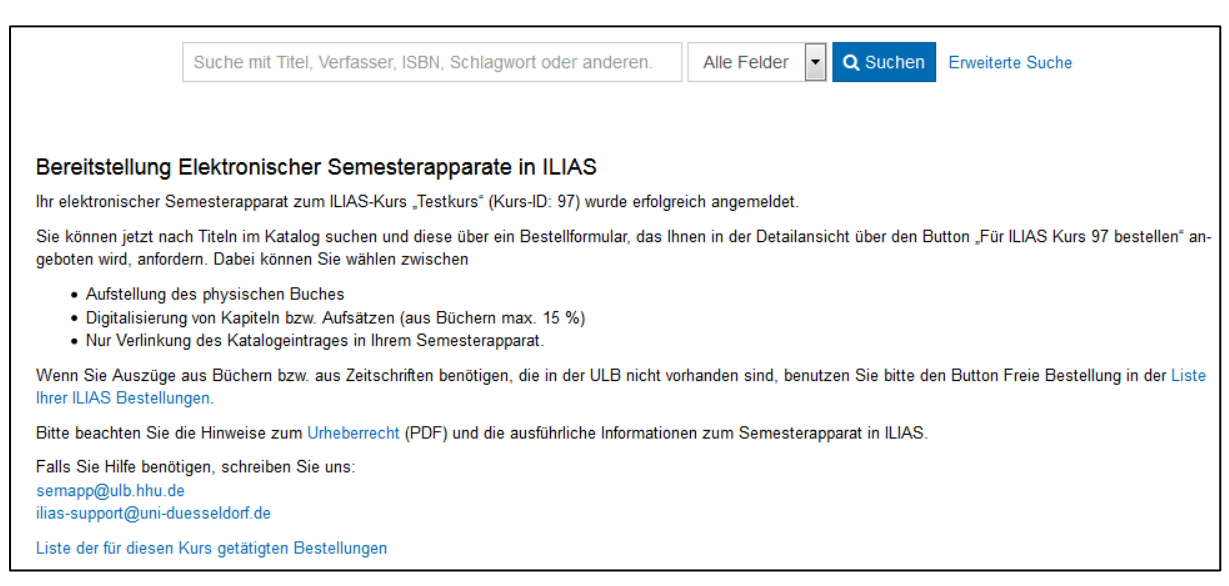

In altbewährter Art starten Sie auf dieser Seite Ihre Recherche. Nach Auswahl eines Titels aus der Ergebnisliste (s. Beispiel) erscheint zusätzlich zu den bisher bekannten Funktionsfeldern der Button "Für den Ilias Kurs <Kurs-ID> bestellen".

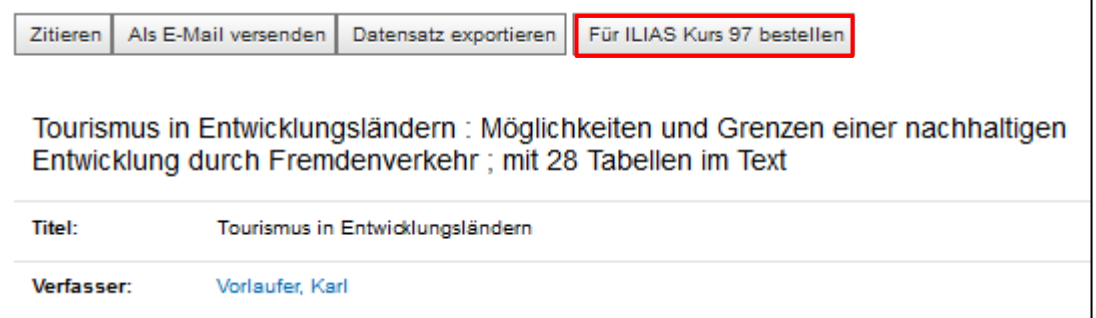

Zur Aufnahme/Bestellung dieser Literatur in den Semesterapparat klicken Sie auf diesen Button. Es öffnet sich folgende Ansicht mit verschiedenen Möglichkeiten für die Bestellung, die unter "Hinweise anzeigen" (s.Abb. folg. S.) eingesehen werden können:

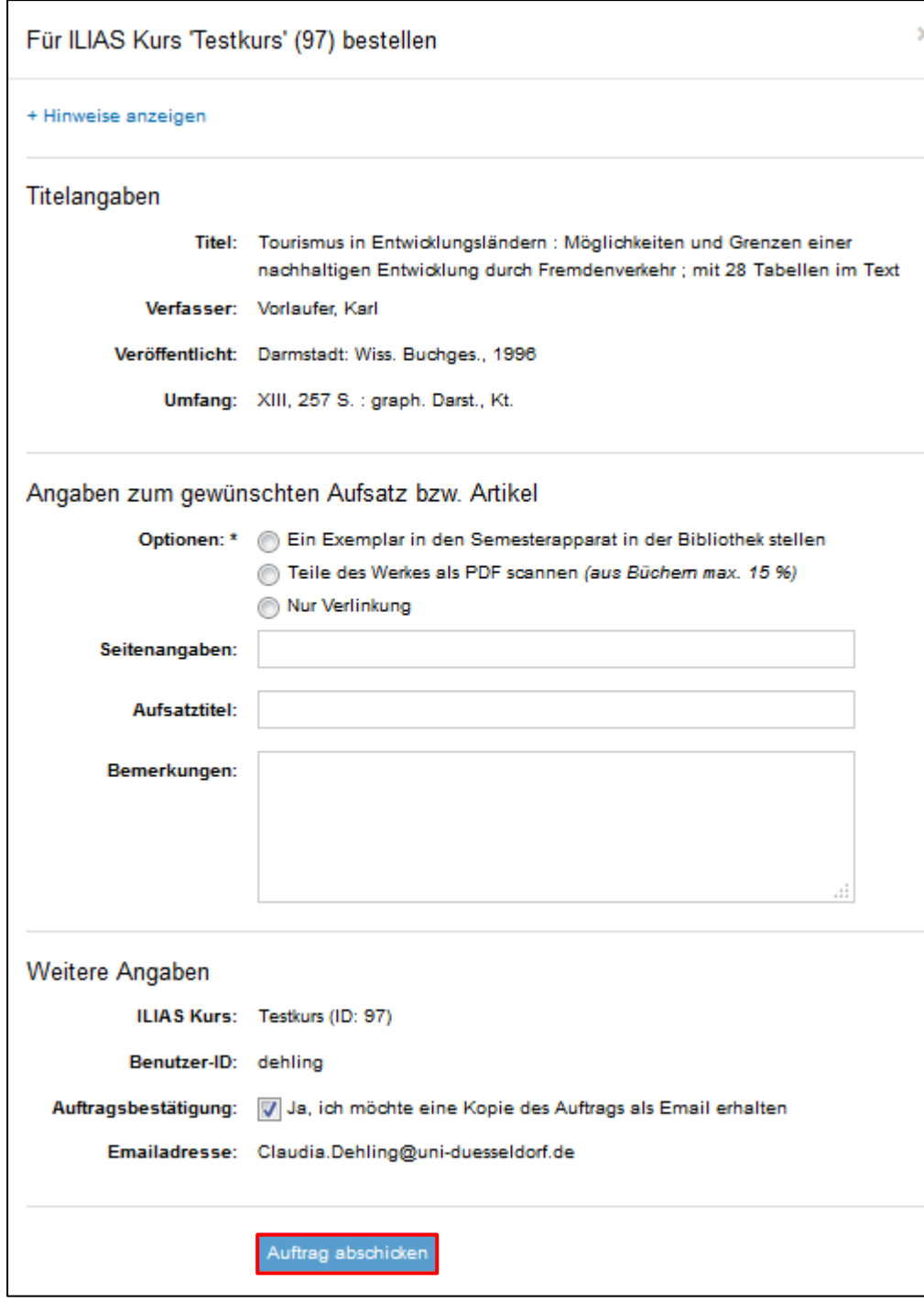

Nach Auswahl der Bestelloption (Pflichtfeld) und Klick auf "Auftrag abschicken" ist die Bestellung abgeschlossen.

Als Bestellbestätigung erhalten Sie vom ULB Service eine Mail.

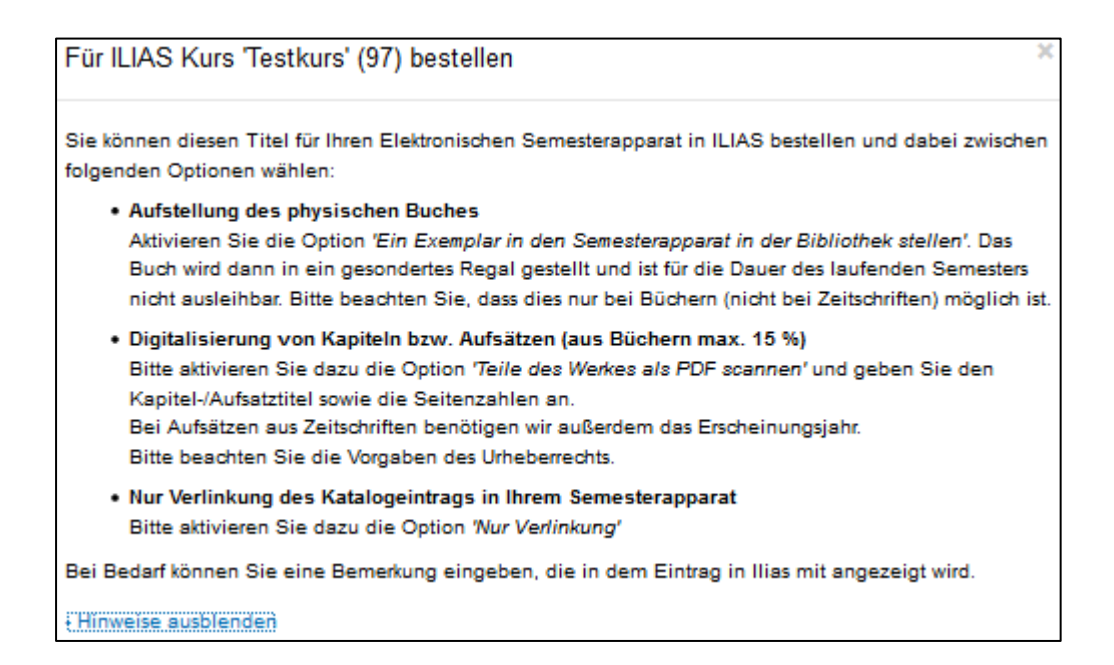

Die bestellten Bücher und Digitalisate werden auf dem Reiter "Inhalt" in einen automatisch generierten Ordner hochgeladen. Der Ordnername ist der Kurstitel und soll/kann nicht geändert werden (systemseitig wird immer wieder der Kurstitel als Ordnername verwendet). Allerdings können Kursadministratoren unter Einstellungen in dem Ordner eine Beschreibung hinzufügen.

Studierende erhalten im Kurs automatisch Zugriff auf den als Ordner vorliegenden Semesterapparat, sobald der Kurs online gestellt ist.